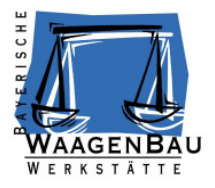

# **RS 232- USB Tastatur Wandler**

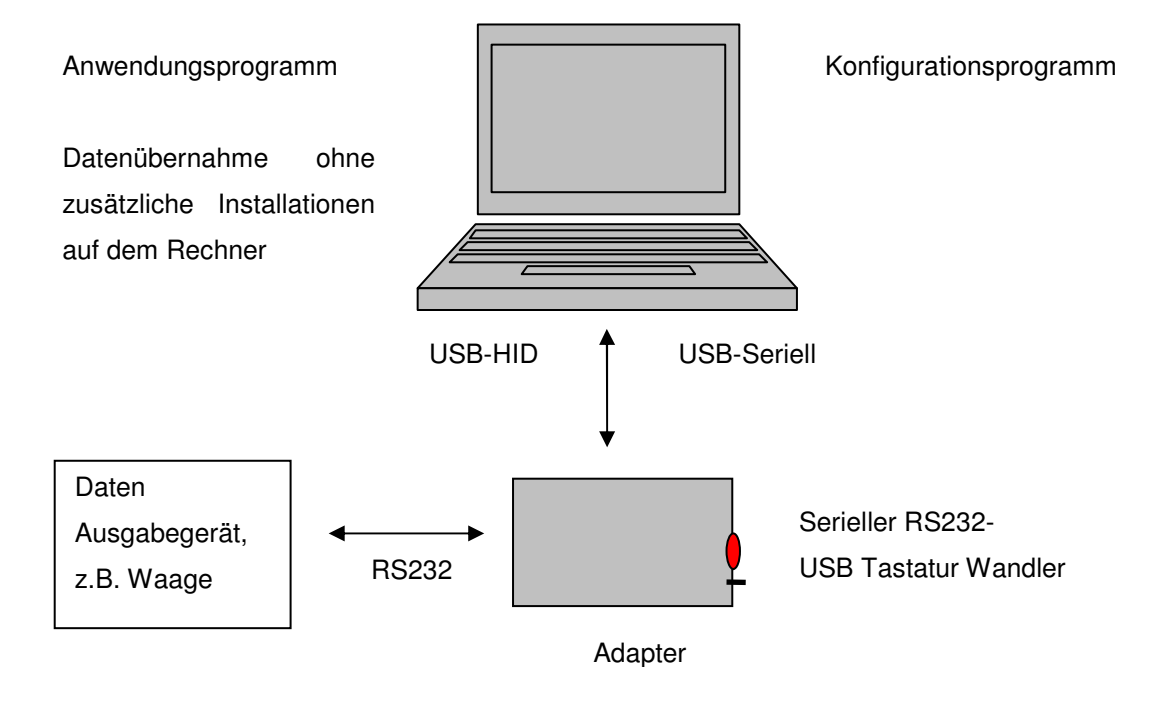

Dezember 2017

#### **Herausgeber:**

© Bayerische Waagenbau-Werkstätte, Althaus GmbH, Dießen, Deutschland

Diese Dokumentation darf ohne vorherige schriftliche Zustimmung der Bayerischen Waagenbau-Werkstätte, Althaus GmbH weder teilweise noch ganz reproduziert, gespeichert oder in irgendeiner Form oder mittels irgendeines Mediums übertragen, wiedergegeben oder übersetzt werden.

#### **Wichtige Hinweise:**

Diese Dokumentation wurde mit größter Sorgfalt hinsichtlich des korrekten technischen Inhalts erarbeitet bzw. zusammengestellt. Die Bayerische Waagenbau-Werkstätte, Althaus GmbH übernimmt jedoch grundsätzlich keinerlei Haftung für Schäden, die aufgrund von in dieser Dokumentation eventuell enthaltenen Fehlern oder fehlenden Informationen resultieren.

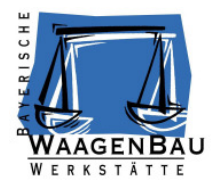

## **Inhaltsverzeichnis**

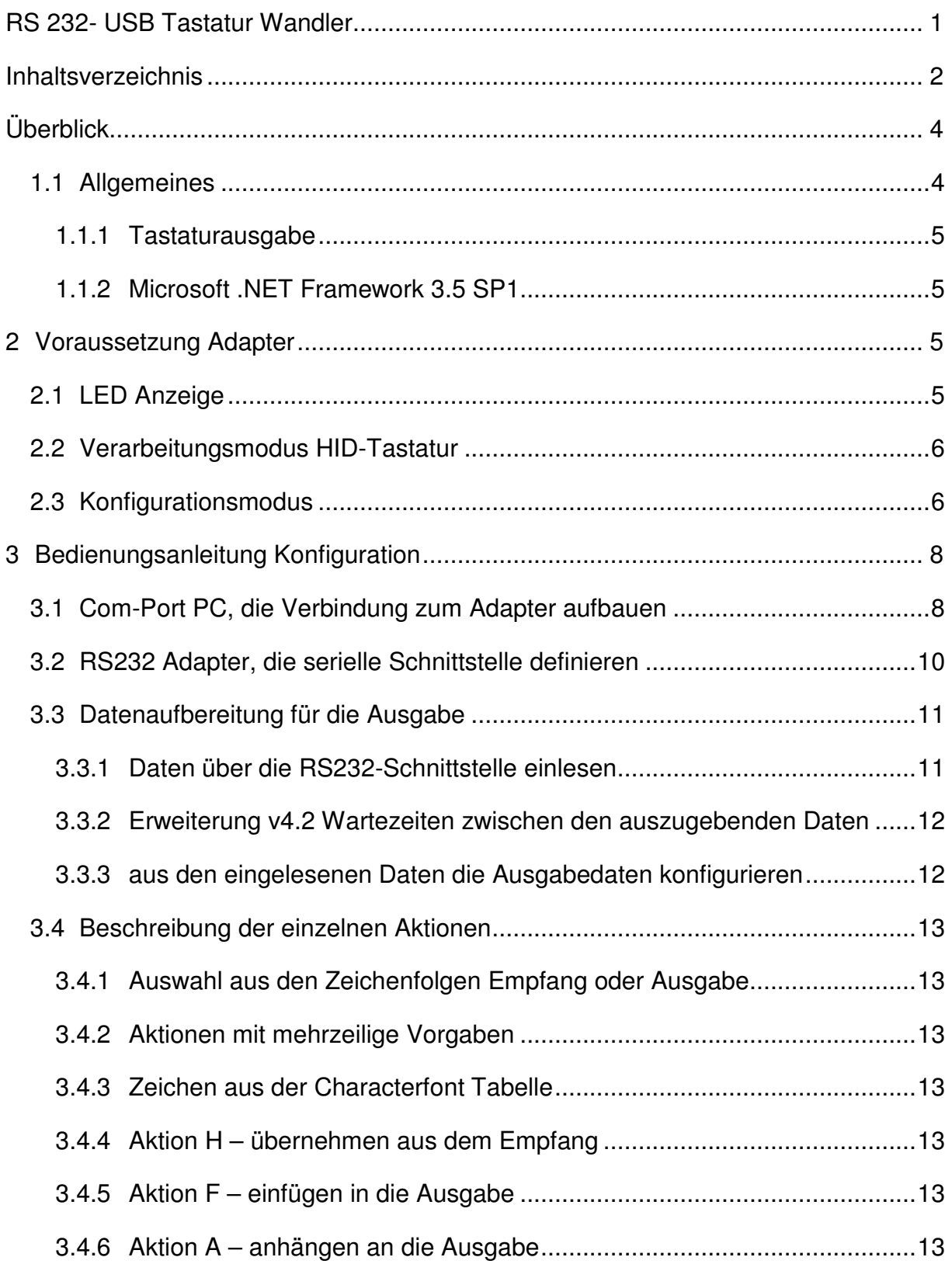

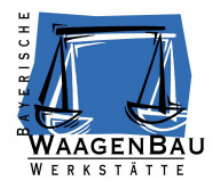

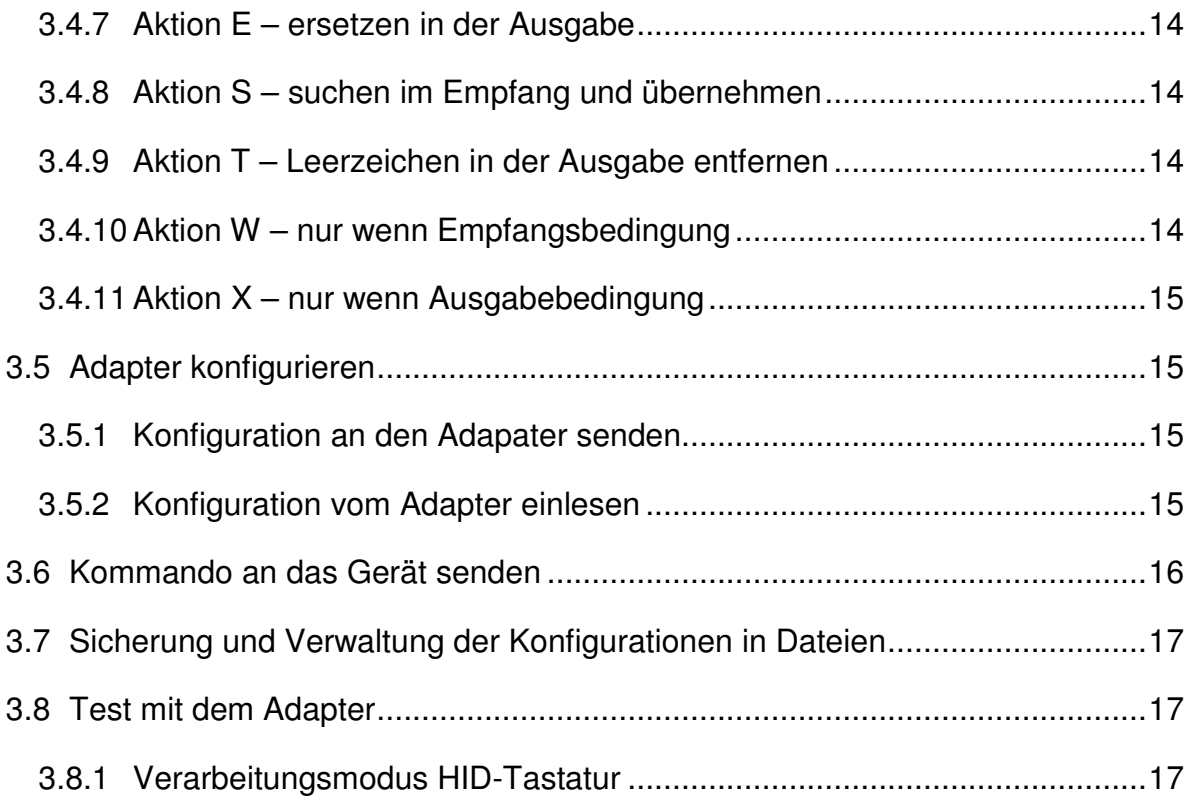

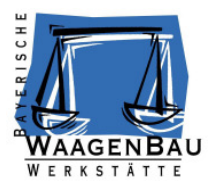

## **Überblick**

Diese Dokumentation beschreibt den Weg der empfangenen Zeichen vom angeschlossenen Gerät über die Datenkonfiguration für den Adapter bis zur Ausgabe der aufbereiteten Daten mittels USB-HID Tastaturausgabe.

Die Worte ,Adapter' und ,Wandler' haben in dieser Dokumentation die gleiche Bedeutung!

#### **1.1 Allgemeines**

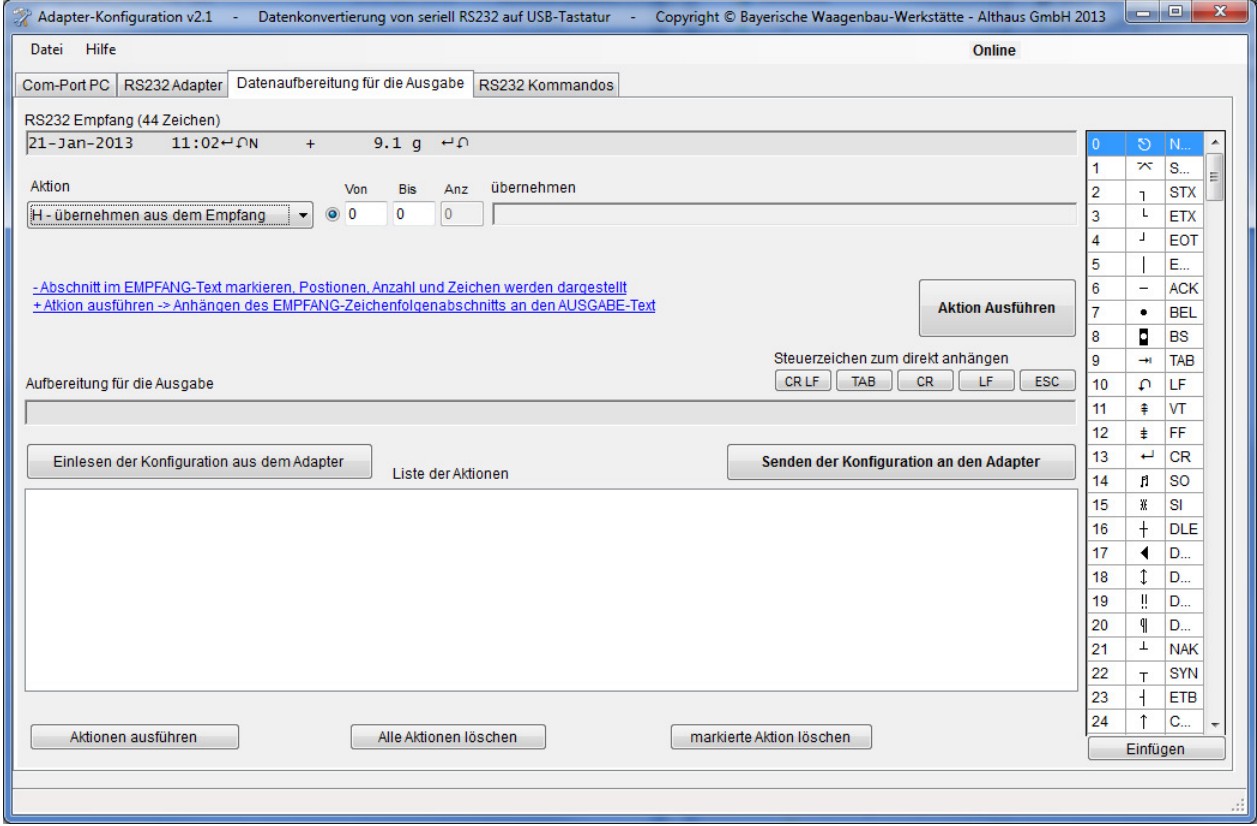

Mit Hilfe dieses Programmes kann eine über die serielle RS232 Schnittstelle empfangene Zeichenfolge bearbeitet werden. In einzelnen Aktionen wird aus den empfangenen Zeichen die Ausgabe-Zeichenfolge erstellt. Diese Konfiguration wird an den Adapter gesendet, der sie nach dem Neustart nach jedem seriellen Datenempfang anwendet und das Ausgabe-Ergebnis an die aktuelle Cursorposition des Rechners sendet. Durch Einfügen von 'Tabulator-Sonderzeichen' in die Ausgabezeichenfolge können in einer Ausgabe z.B. mehrere Zellen hintereinander in EXCEL gefüllt werden. Je nach Anwendung, in die geschrieben werden soll, veranlasst z.B. ein .CR' am Ende der Ausgabe den Abschluss einer Eingabe und die nächste Ausgabe erfolgt in einer neuen Zeile.

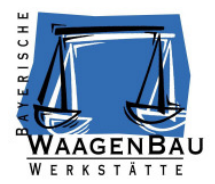

#### **1.1.1 Tastaturausgabe**

Die über USB HID-Tastatur ausgegebenen Zeichen entsprechen einer Standard Tastatur (101/102 Tasten) mit der QWERTZ- Tastaturbelegung für den deutschsprachigen Raum.

Deutschsprachige Tastaturen haben im Vergleich zu amerikanischen Tastatur die Tasten für Y und Z vertauscht, da das Z im Deutschen wesentlich häufiger vorkommt als das Y. Deutsche Tastaturen sind mit den Umlauten und dem ß belegt. Die Darstellung der Zeichen entspricht der Windows Zeichentabelle , Windows Westlich'.

#### **1.1.2 Microsoft .NET Framework 3.5 SP1**

Das Konfigurationsprogramm benötigt das Microsoft .NET Framework 3.5 SP1 als Laufzeitumgebung. Unter Windows 7 ist dieses Framework bereits auf dem Rechner vorhanden. Unter älteren Betriebssystemen wie XP muss dieses Framework installiert werden. Das Installationsprogramm heißt 'Microsoft .NET Framework 3.5 sp1.exe' und wird mit dem Konfigurationsprogramm ausgeliefert. Bei Bedarf das Installationsprogramm ausführen.

Unter Start – Einstellungen – Systemsteuerung – Software – (unter Windows 7 zusätzlich, Windows Komponenten) kann man sehen, ob dieses Windows Programm auf dem Rechner installiert ist

### **2 Voraussetzung Adapter**

Adapter mit der folgenden Funktionalität

RS232-USB Tastatur Wandler

Der über einen seriellen USB-Anschluss mit dem Rechner verbunden und im Konfigurationsmodus gestartet worden ist.

#### **2.1 LED Anzeige**

**O** Grün – Dauerlicht

Verarbeitungmodus, Normalbetrieb nach dem Start

 $-$  O Rot – Dauerlicht

Konfigurationmodus, aufgerufen durch den speziellen Start mit gedrücktem Taster

O – O – O – O – O Rot – schnelles Blinken USB-HID

Die USB-HID Verbindung zwischen Adapter und Rechner kann nicht aufgebaut werden.

- O Blau Datentransfer, Senden Empfangen
	- o RS232 Verarbeitung
	- $\circ$  USB Serial Konfiguration

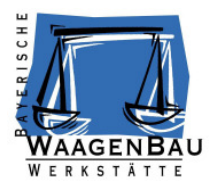

#### **2.2 Verarbeitungsmodus HID-Tastatur**

Im normalen Verarbeitungsmodus nach dem Anstecken an den Rechner leuchtet die grüne LED und der Adapter meldet sich über den USB Anschluss als HID-Tastatur. Zu sehen in der Computerverwaltung unter Geräte-Manager, Tastaturen. (Zum Gerätemanager kommt man über Start – Einstellungen – Systemsteuerung – Verwaltung – Computerverwaltung – Gerätemanager)

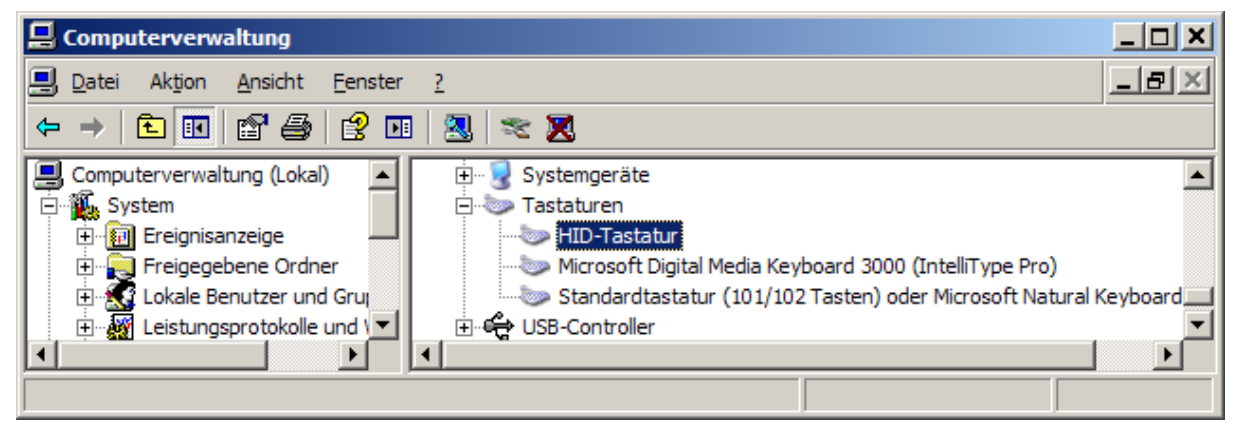

#### **2.3 Konfigurationsmodus**

Wenn der Adapter mit gedrücktem Taster an den USB Port des Rechners angeschlossen wird, startet er im Konfigurationsmodus, das rote LED leuchtet. Er verbindet sich mit dem Rechner über einen Seriellen USB Anschluss. Wird der Adapter das erste Mal an einen Rechner im Konfigurationsmodus gestartet, erscheint der serielle Anschluss in der Computerverwaltung, Geräte-Manager, Anschlüsse (COM und LPT), als

USB Serial mit Ausrufezeichen

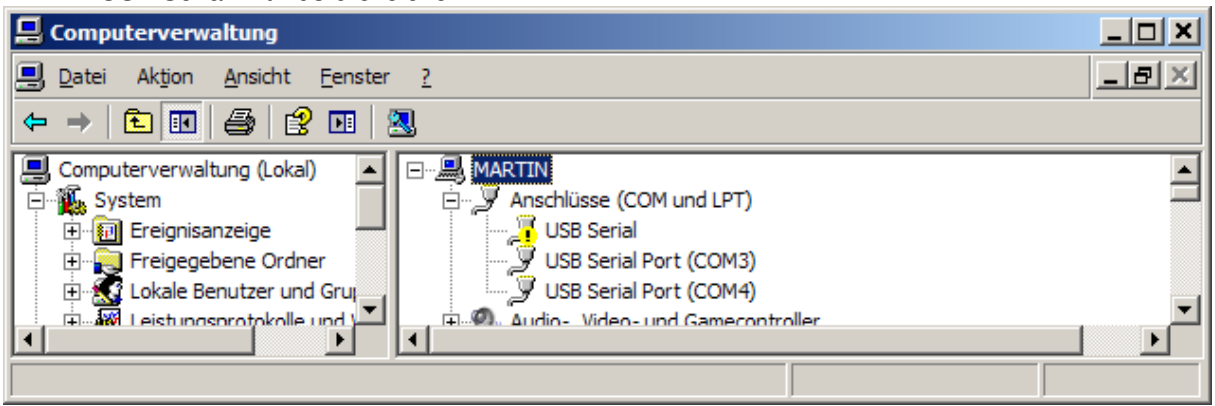

Diesem Anschluss fehlt noch der Treiber für die Schnittstelle. Dazu muss der Gerätetreiber vom Hersteller der Hardware, ATMEL installiert werden. Er ist mitgeliefert und liegt unter dem Hauptverzeichnis der Konfigurationssoftware und die Datei heißt:

at90usbxxx\_cdc.inf

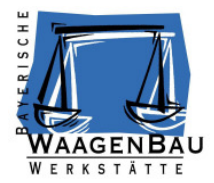

#### BWW Atmel USB Virtual Com Port Driver 64bit.inf

Zum Installieren der Treibersoftware also dieses Verzeichnis anwählen. Die Software hat noch keine Signatur für Windows und es kommt folgende Meldung

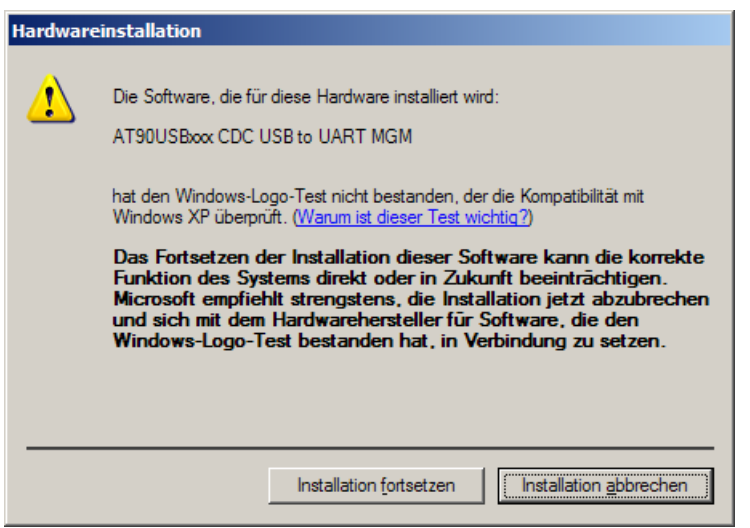

Mit ,Installation fortsetzen', wird die Software installiert und gesichert. Danach ist die serielle Com-Schnittstelle verfügbar und in diesem Beispiel unter COM6 im Konfigurationsprogramm ansprechbar.

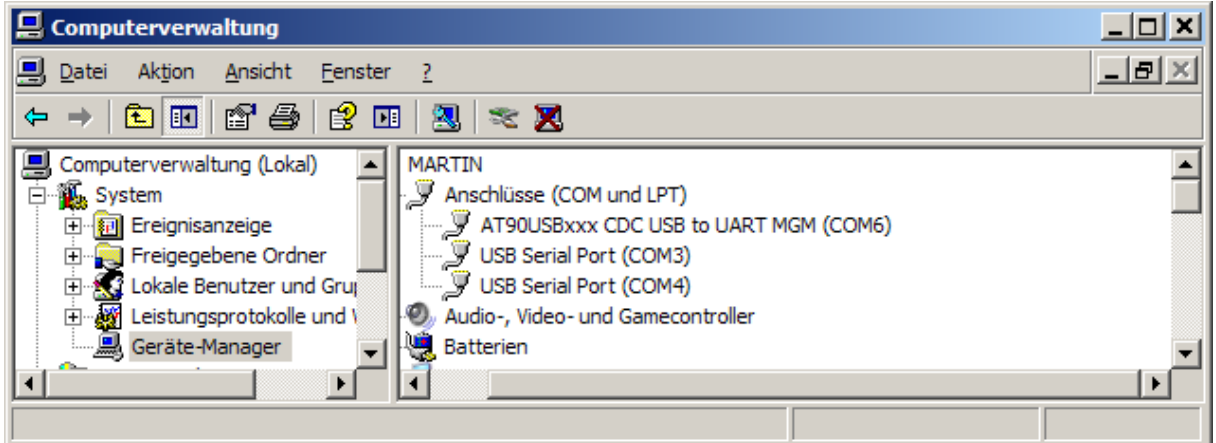

Die Einstellung der Schnittstelle

- 9600 Baud
- 8 Datenbits
- keine Parität
- 1 Stoppbit
- keine Flusssteuerung

wird beim Öffnen automatisch gemacht.

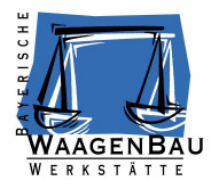

### **3 Bedienungsanleitung Konfiguration**

#### **3.1 Com-Port PC, die Verbindung zum Adapter aufbauen**

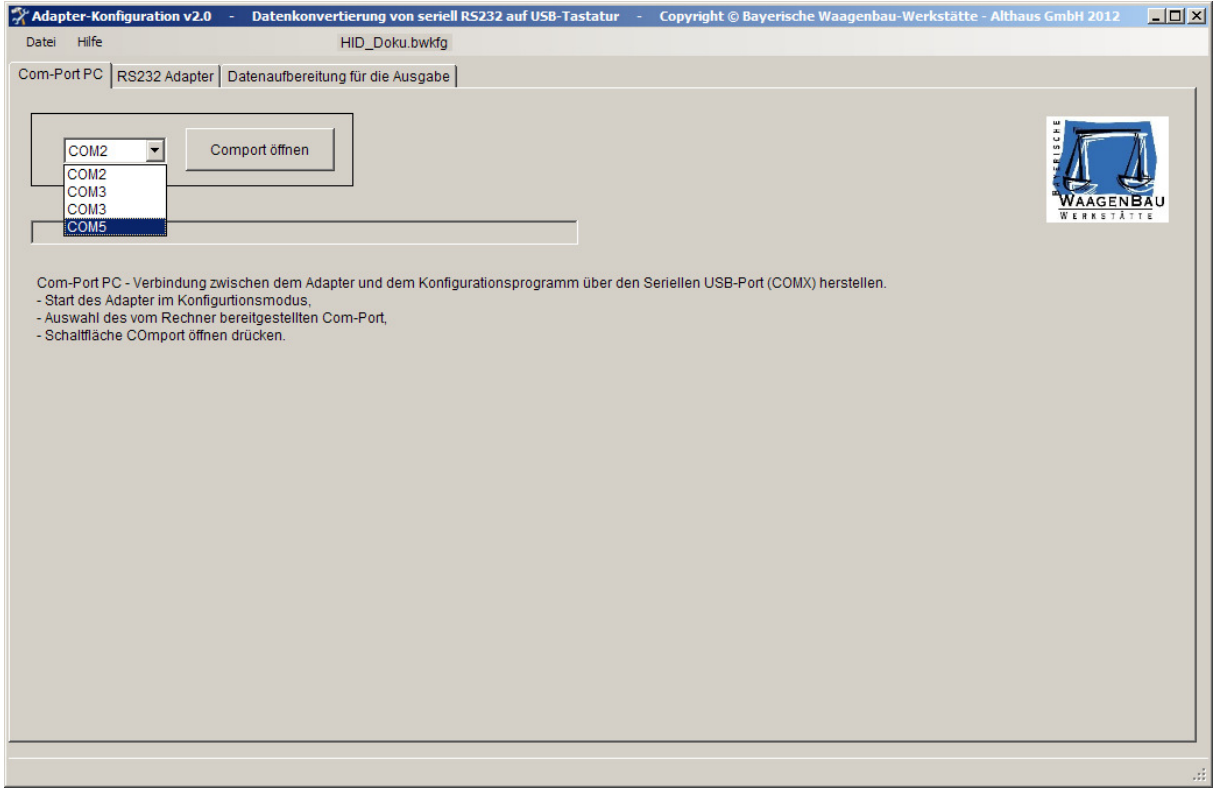

Das Programm liest die am Rechner verfügbaren COM-Schnittstellen ein.

Auswahl des COM-Port, an dem der Adapter angeschlossen ist, aus der ComboBox und herstellen der Verbindung mit der Schaltfläche ,Comport öffnen'. Die erfolgreiche Verbindung wird mit der Meldung

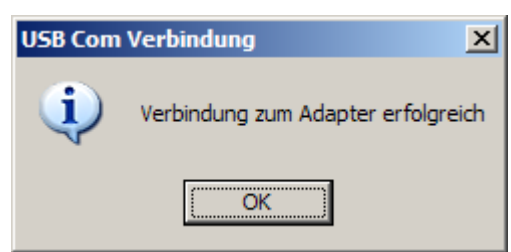

bestätigt und der Schaltflächentext wechselt auf ,Comport schliessen'. Zusätzlich erscheint das Wort 'Online' gefolgt von der Programm Version des Konverters in der Zeile der Menüleiste.

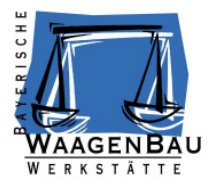

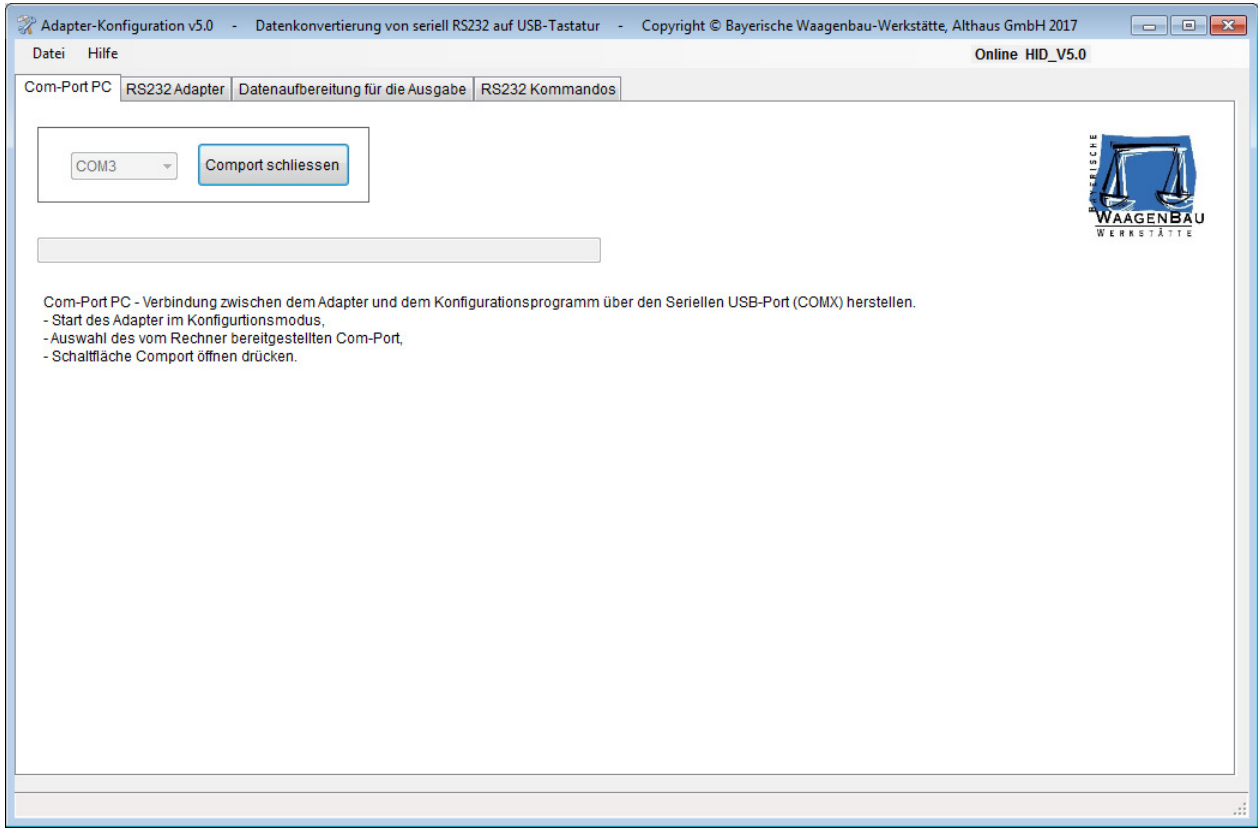

#### Wenn die Verbindungsaufnahme nicht erfolgreich ist

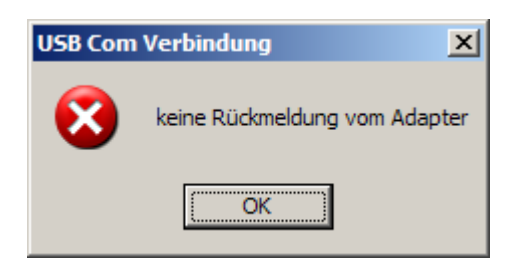

prüfen, ob der richtige ComPort ausgewählt wurde, gegebenenfalls das Konfigurationsprogramm beenden, den Adapter vom Rechner abstecken und anschließend erneut mit gedrücktem Konfigurationstaster an den Rechner anstecken. Im Geräte-Manager prüfen, ob der USB-Port angezeigt wird. Danach das Konfigurationsprogramm wieder Starten und die Verbindungsaufnahme mit dem USB Port wiederholen.

Wenn der COMPort im Konfigurationsprogramm nicht angezeigt wird, obwohl er im Gerätemanager sichtbar ist, das Konfigurationsprogramm schließen, den Adapter in den Konfigurationsmodus mit gedrückten Taster neu an den Rechner anstecken und das Konfigurationsprogramm neu starten.

Immer den COM-Port schliessen, bevor der Adapter vom Rechner abgesteckt wird, dadurch kann er wieder geöffnet werden, ohne dass das Programm beendet werden muss.

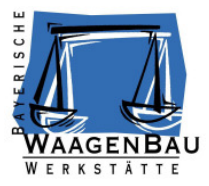

#### **3.2 RS232 Adapter, die serielle Schnittstelle definieren**

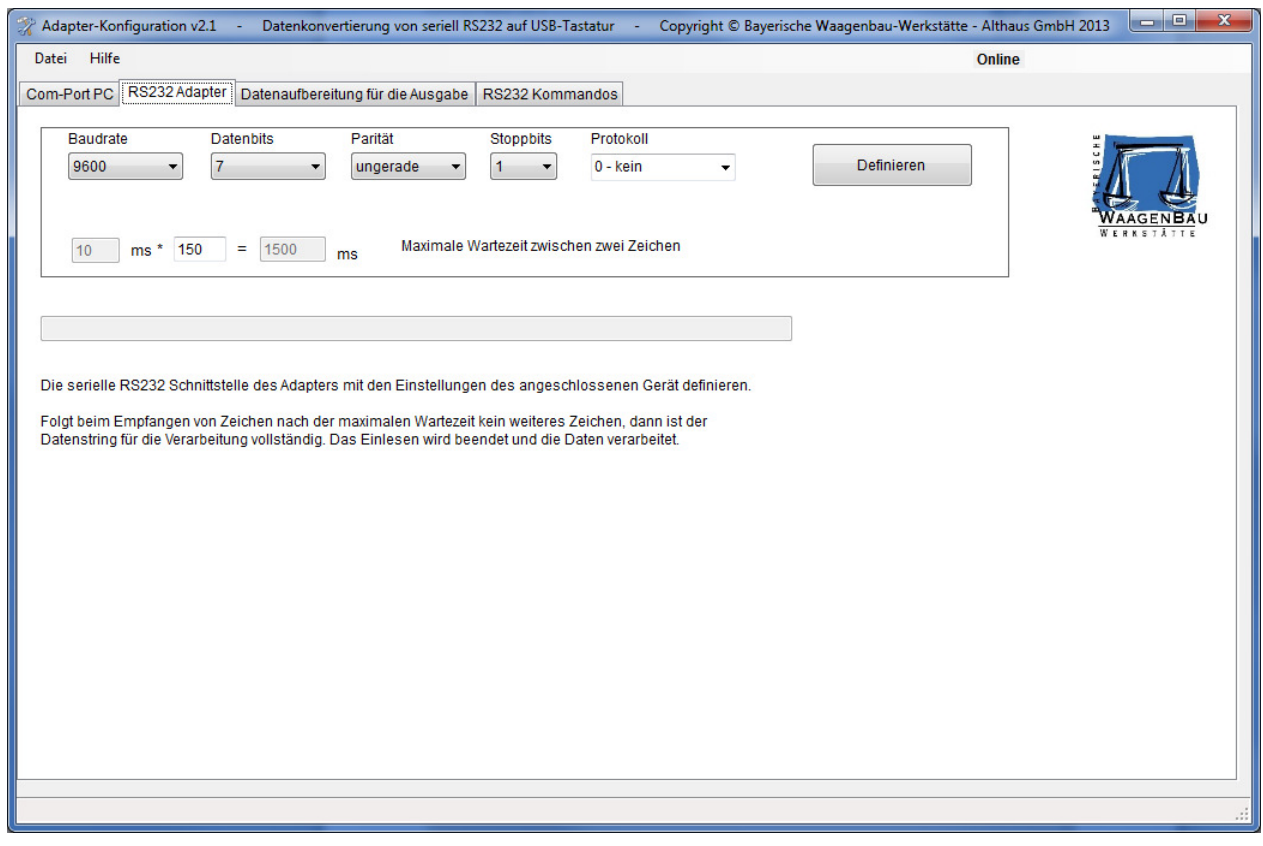

Die Schnittstellenparameter für das RS232-seriell angeschlossene Endgerät definieren. Die Einstellungen sind abhängig vom angeschlossenen Gerät und müssen mit denen im Adapter identisch sein. Als Protokoll gibt es nur Software Handshake mit X-ON/X-OFF.

Der Einlesevorgang ist zu Ende, wenn die ,Maximale Wartezeit' zwischen zwei Zeichen überschritten wurde. Diese Zeit ist auf das Gerät und seine Sendeeigenschaften einzustellen.

Mit der Schaltfläche <sub>'</sub>Definieren' die Einstellungen an den Adapter senden. Die Rückmeldung

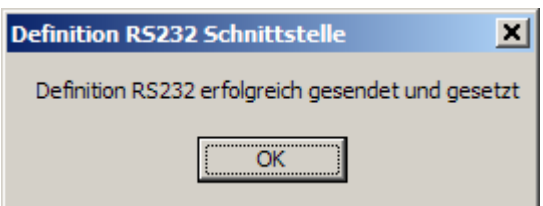

bestätigt die erfolgreiche Definition der Adapter-Schnittstelle. Die Rückmeldung

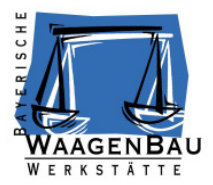

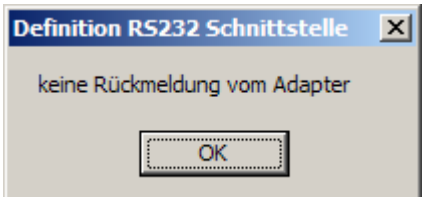

zeigt eine nicht aktive Verbindung an. Prüfen ob die Comport-Verbindung zum Gerät besteht, oder neu öffnen.

#### **3.3 Datenaufbereitung für die Ausgabe**

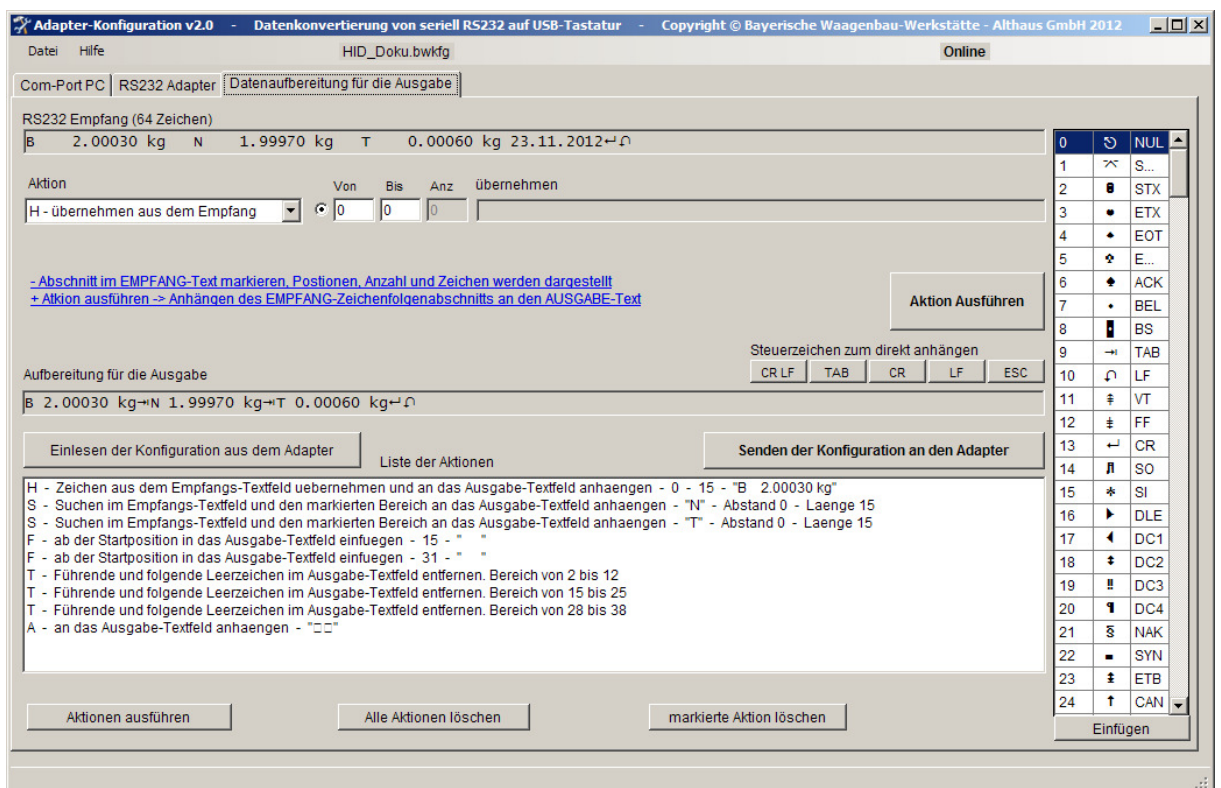

#### **3.3.1 Daten über die RS232-Schnittstelle einlesen**

Mit dem angeschlossenen Gerät Daten über die RS232 Schnittstelle an den Adapter senden. Die Empfangenen Zeichen werden vom Adapter über die USB Schnittstelle an den Rechner weitergeleitet und im Programm in der Textzeile RS232 Empfang dargestellt.

Die Darstellung der Zeichen erfolgt mit dem in der Tabelle aufgelisteten Character-Font. Aus dieser Tabelle können benötigte Sonderzeichen in die Eingabefelder eingefügt werden.

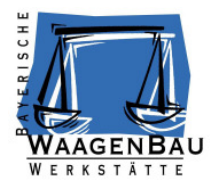

#### **3.3.2 Erweiterung v4.2 Wartezeiten zwischen den auszugebenden Daten**

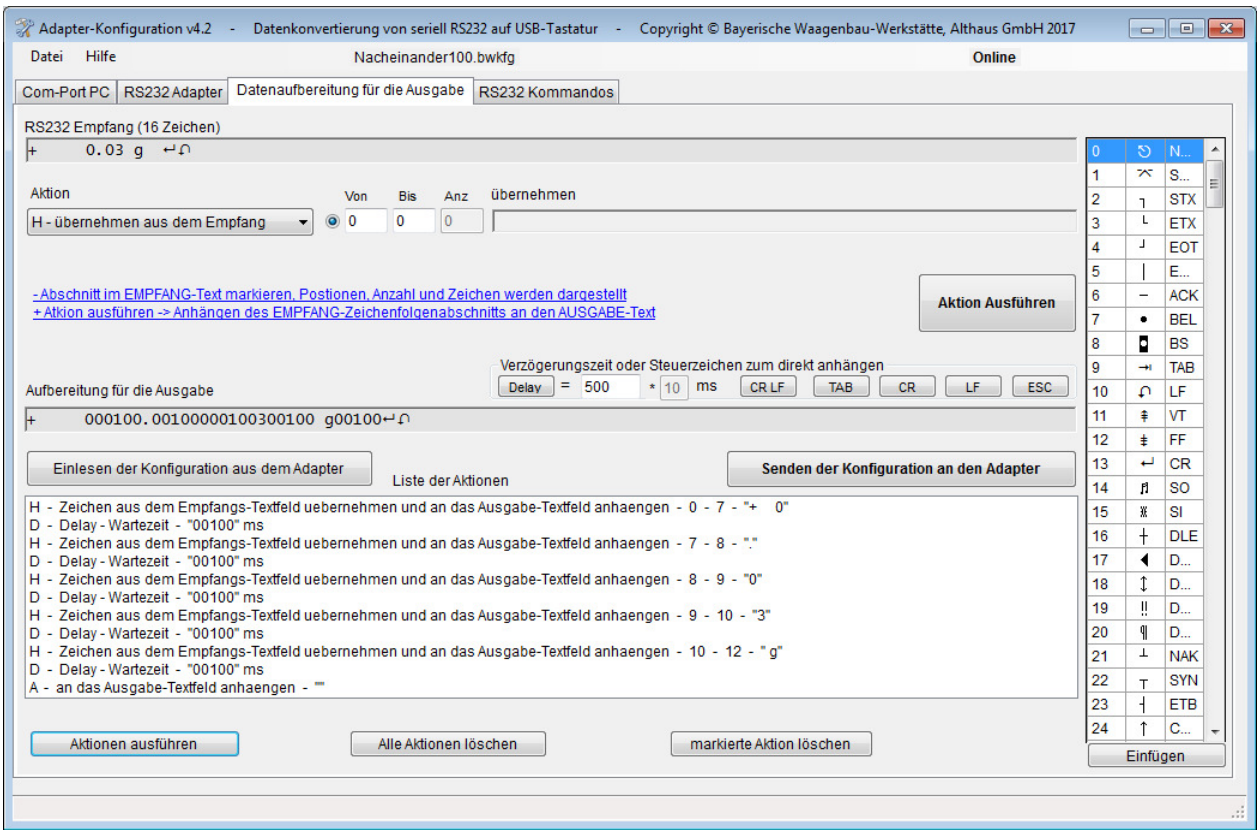

Es ist möglich, Wartezeiten in die Ausgabe einzufügen. So kann nach der Ausgabe in das aktuelle Feld eines Formulars kurz gewartet werden, bevor das Steuerzeichen ins nächste Eingabefeld springen ausgegeben wird.

Die Wartezeit wird in vielfachen von 10ms vorgegeben. Durch Drücken des "Delay' Tasters wird die Wartezeit an die Ausgabe angehängt.

Delay – Wartezeit und die Sonderzeichen werden direkt an die Ausgabe angehängt ohne zusätzliches Drücken der Schaltfläche .Aktion ausführen'.

#### **3.3.3 aus den eingelesenen Daten die Ausgabedaten konfigurieren**

Die Konfiguration wird in einzelnen Schritten, den Aktionen durchgeführt und in der Aktionsliste dargestellt. Alle Aktionen, nacheinander ausgeführt führen zum Ergebnis, das im Textfeld 'Aufbereitung für die Ausgabe' dargestellt wird. Diese Zeichenfolge wird dann letztendlich vom Adapter an die aktuelle Cursorposition auf dem Rechner ausgegeben.

Einzelaktionen können rückgängig gemacht werden, indem sie in der Aktionsliste selektiert und mit der Schaltfläche 'markierte Aktion löschen' aus der Verarbeitung genommen werden. Auch das Löschen aller Aktionen und ein Neubeginn der Konfiguration ist möglich.

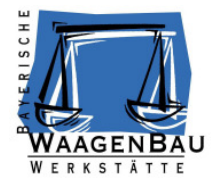

Mit der Schaltfläche 'Aktionen ausführen' wird die Abarbeitung der Aktionen wiederholt. So kann für unterschiedliche Empfangsdaten die Konfigurationsbearbeitung getestet werden.

#### **3.4 Beschreibung der einzelnen Aktionen**

Eine Kurzanleitung der Aktionen wird in der zu bearbeitenden Reihenfolge auf dem Bildschirm mit ausgegeben.

#### **3.4.1 Auswahl aus den Zeichenfolgen Empfang oder Ausgabe**

Durch die Selektion von Bereichen im Empfangs oder Ausgabefeld können die Inhalte in den Aktionsfeldern dargestellt oder zur weiteren Bearbeitung übernommen werden. Das Selektieren kann mit der Mouse oder Tastatur gemacht werden. Mit der Tastatur setzt man zuerst den Cursor auf die Anfangsposition. Danach wird die 'Shift-Taste' gedrückt und gehalten und mit den Positionstasten ausgewählt.

#### **3.4.2 Aktionen mit mehrzeilige Vorgaben**

Es muss immer die entsprechende Eingabezeile für die Vorgabe ausgewählt werden (Radio-Button)

#### **3.4.3 Zeichen aus der Characterfont Tabelle**

Das selektierte Zeichen aus der Tabelle wird mit der Schaltfläche 'Einfügen' (unter der Tabelle) oder mit einem ,DoppelClick' der linken ,Mousetaste' an die aktuelle Cursorposition des ausgewählten Eingabefeldes eingefügt.

#### **3.4.4 Aktion H – übernehmen aus dem Empfang**

Mit Hilfe dieser Aktion werden Zeichen aus dem RS232 Empfang in die Ausgabe übernommen.

- Abschnitt im, RS232 Empfang' selektieren oder Von- Bis Position eingeben
- Schaltfläche Aktion Ausführen'

Der ausgewählte Abschnitt wird an die Ausgabe-Zeichenfolge angehängt, das heißt es können mehrere Abschnitte aus dem Empfang zu einer Ausgabe zusammengefügt werden.

#### **3.4.5 Aktion F – einfügen in die Ausgabe**

Diese Aktion fügt Zeichen an der vorgegebenen absoluten Position in die Ausgabe ein.

- Zeichen in das ,einfügen Textfeld' eingeben oder übernehmen.
- Einfügeposition in der Ausgabe mit dem Cursor positionieren, oder in der Von-Position eingeben
- Schaltfläche , Aktion Ausführen'

Die Zeichen werden an der Einfüge-Position in die Ausgabe eingefügt.

#### **3.4.6 Aktion A – anhängen an die Ausgabe**

Diese Aktion hängt Zeichen an die Ausgabe an.

- Zeichen in das ,einfügen Textfeld' eingeben oder übernehmen.
- Schaltfläche ,Aktion Ausführen'

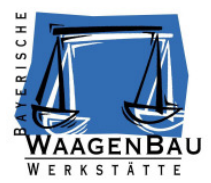

Die Zeichen werden an die Ausgabe angehängt.

#### **3.4.7 Aktion E – ersetzen in der Ausgabe**

Diese Aktion sucht eine Zeichenfolge in der Ausgabe und ersetzt sie durch die gewünschte im vorgegebenen Bereich.

- Zeichen in das ,suchen Textfeld' eingeben oder übernehmen.
- Zeichen in das ,ersetzen Textfeld' eingeben oder übernehmen.
- Bereich in der Ausgabe mit dem Cursor selektieren, in dem 'gesucht' und 'ersetzt' werden soll, oder den Bereich in die Von-, BisPosition eingeben
- Schaltfläche , Aktion Ausführen'

Im vorgegebenen Bereich in der Ausgabe werden die Zeichen gesucht und ersetzt.

#### **3.4.8 Aktion S – suchen im Empfang und übernehmen**

Diese Aktion sucht eine Zeichenfolge im RS232 Empfang und übernimmt anschließend den markierten Bereich in die Ausgabe. Hiermit ist es möglich von einer gefundenen Suchposition aus Bereiche zu übernehmen.

- Zeichen in das ,suchen Textfeld' eingeben oder übernehmen.
- Abschnitt im RS232 Empfang markieren, der übernommen werden soll, oder die Positionen eingeben
- Schaltfläche ,Aktion Ausführen'

Der Bereich der Zeichen aus dem RS232 Empfang nach dem gefundenen "Suchtext' wird an die Ausgabe angehängt.

#### **3.4.9 Aktion T – Leerzeichen in der Ausgabe entfernen**

Mit dieser Aktion können Leerzeichen in der Ausgabe im vorgegebenen Bereich entfernt werden.

Vorsicht, diese Aktion verändert die Länge der Ausgabe. Erst zum Schluss der Konfiguration ausführen, oder bevor ein Abschlusszeichen angefügt wird.

- Abschnitt in der Ausgabe markieren, in dem die führenden Leerzeichen entfernt werden sollen
- Schaltfläche .Aktion Ausführen'

Leerzeichen werden entfernt.

#### **3.4.10 Aktion W – nur wenn Empfangsbedingung**

Die Ausgabe wird nur ausgesendet, wenn die gesuchten Zeichen an der Position oder im vorgegebenen Bereich im RS232 Empfang gefunden werden.

- Zeichenfolge im RS232 Empfang markieren, absolute Position
- Bereich im RS232 Empfang auswählen, es in diesem Bereich gesucht, relative Position
- Schaltfläche ,Aktion Ausführen'

Senden der aufbereiteten Ausgabe nur wenn die Empfangsbedingung an der absoluten Position oder im Bereich erfüllt ist.

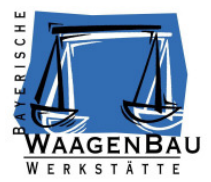

#### **3.4.11 Aktion X – nur wenn Ausgabebedingung**

Die Ausgabe wird nur ausgesendet, wenn die gesuchten Zeichen an der Position oder im Bereich in der Ausgabe gefunden werden.

- Zeichenfolge in der Ausgabe markieren, absolute Position
- Bereich in der Ausgabe markieren, es in diesem Bereich gesucht, relative Position
- Schaltfläche ,Aktion Ausführen'

Senden der aufbereiteten Ausgabe nur wenn die Ausgabebedingung an der absoluten Position oder im Bereich erfüllt ist.

#### **3.5 Adapter konfigurieren**

#### **3.5.1 Konfiguration an den Adapater senden**

Am Ende der Konfigurations-Aktionen müssen die Anweisungen noch an den Adapter gesendet werden. Mit der Schaltfläche ,Senden der Konfiguration an den Adapter' werden die Aktionen zum Aufbereiten der Ausgabe an den Adapter geschickt. Die Meldung

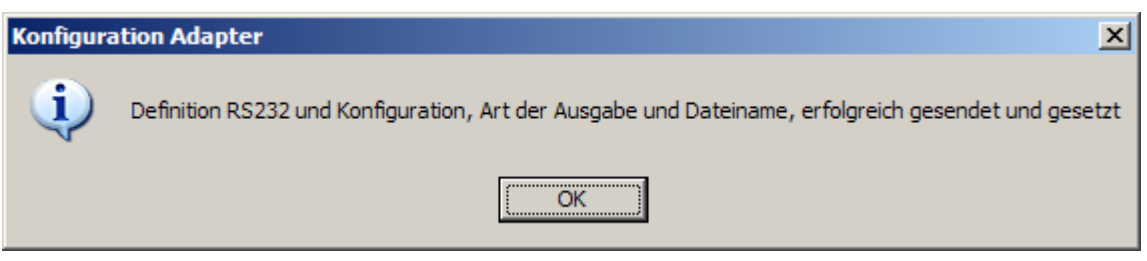

signalisiert den erfolgreichen Transfer der Daten zum Adapter.

#### **3.5.2 Konfiguration vom Adapter einlesen**

Die im Adapter vorhandene Konfiguration kann mit der Schaltfläche , Einlesen der Konfiguration aus dem Adapter' aus dem Adpater in das Konfigurationsprogramm eingelesen. Die Meldung

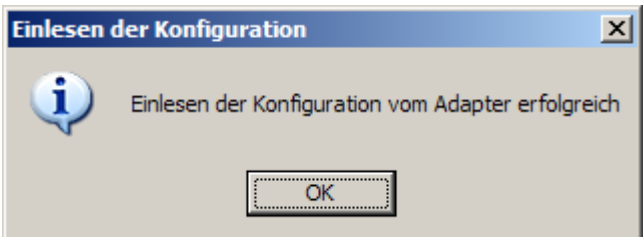

signalisiert das erfolgreiche Auslesen der Konfigurationsdaten aus dem Adapter. Die Konfiguration wird dargestellt und ausgeführt. (Wenn kein Empfangsstring vorhanden ist, kann die Ausgabe nicht

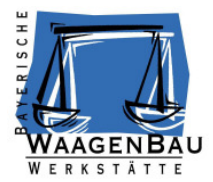

korrekt aufbereitet werden und es werden eventuell nur Zeichen dargestellt, die eingefügt, oder angehängt werden sollen.)

Stimmt die Programmvorwahl nicht mit der Konfiguration des Adapters überein, wird folgende Meldung ausgegeben

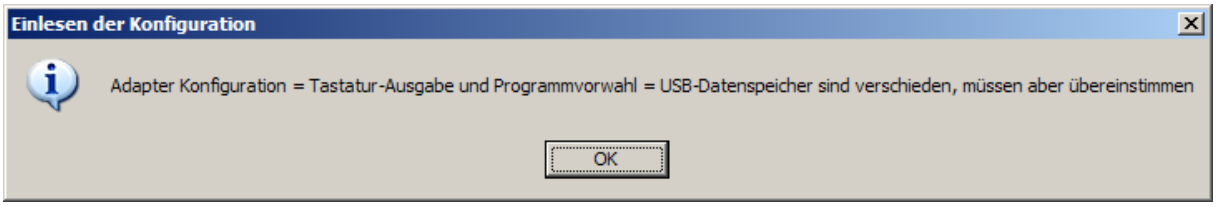

Dann ist entweder das Programm im falschen Modus gestartet worden, oder es ist ein Adapter mit unterschiedlicher Funktionsweise angeschlossen.

#### **3.6 Kommando an das Gerät senden**

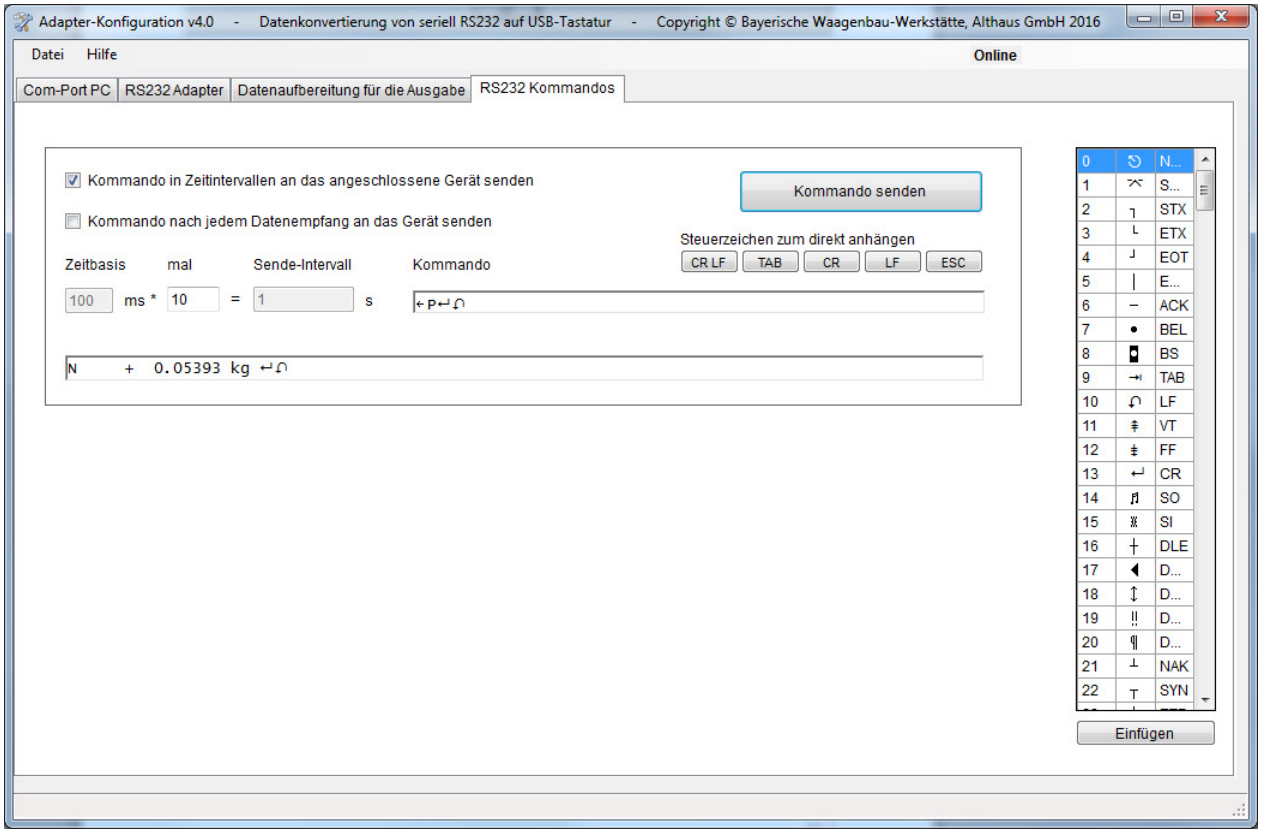

Der Adapter kann Kommandos an das Gerät senden.

Es gibt zwei Auslöser:

- In zyklischen Zeitintervallen
- Immer nach dem Empfang von Daten

Das Kommando mit den Sonderzeichen aus der rechten Tabelle aufbauen und bei der Zeitgesteuerten Ausgabe das Sendeintervall festlegen. Zum Test kann das Kommando gesendet werden. Eine Antwort auf das Kommando wird in der untersten Ausgabezeile dargestellt.

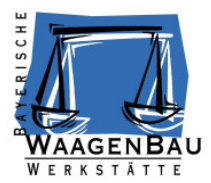

#### **3.7 Sicherung und Verwaltung der Konfigurationen in Dateien**

Die Konfigurationsaktionen, die RS232 Schnittstellenparameter und die vom Gerät empfangene Zeichenfolge können in Dateien abgespeichert werden.

Beim Einlesen der Daten werden die Aktionskommandos ausgeführt und das Ergebnis in der Ausgabe dargestellt. Somit kann auf bestehende Konfigurationen aufgebaut werden, oder schon vorhandene an einen angeschlossenen Adapter übertragen werden.

#### Aktionen mit Dateien

- Öffnen Dateiinhalt wird eingelesen und aufbereitet
- Speichern Konfigurationen werden nach Bestätigung in die zuletzt geöffnete Datei geschrieben. Dabei werden die vorhandenen Daten überschrieben
- Speichern unter Konfiguration wird in eine neue Datei abgespeichert.

Stimmen die eingelesenen Konfigurationsdaten nicht mit der Programmvorwahl überein, wird folgende Meldung ausgegeben.

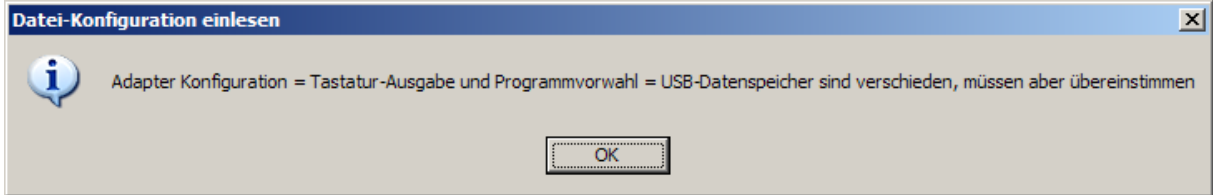

Dann ist entweder das Programm im falschen Modus gestartet worden, oder es ist ein Adapter mit unterschiedlicher Funktionsweise angeschlossen.

#### **3.8 Test mit dem Adapter**

#### **3.8.1 Verarbeitungsmodus HID-Tastatur**

Den Adapter nach dem erfogreichen Übertragen der Konfiguration vom Rechner abstecken und neu verbinden. Er ist nun im Verarbeitungsmodus und die grüne LED leuchtet.

Auf dem Rechner eine leere Textdatei öffnen, oder das Zielprogramm, in das die Ergebnisdaten vom Adapter eingetragen werden sollen. Vorsicht, das Programm muss unbedingt den Focus haben, also ausgewählt sein, weil der Adpater seine Daten immer an die aktuelle Cursorposition sendet.

Vom angeschlossenen Endgerät nun Daten an den Adapter senden. An der aktuellen Cursorposition wird das Ergebnis ausgegeben.